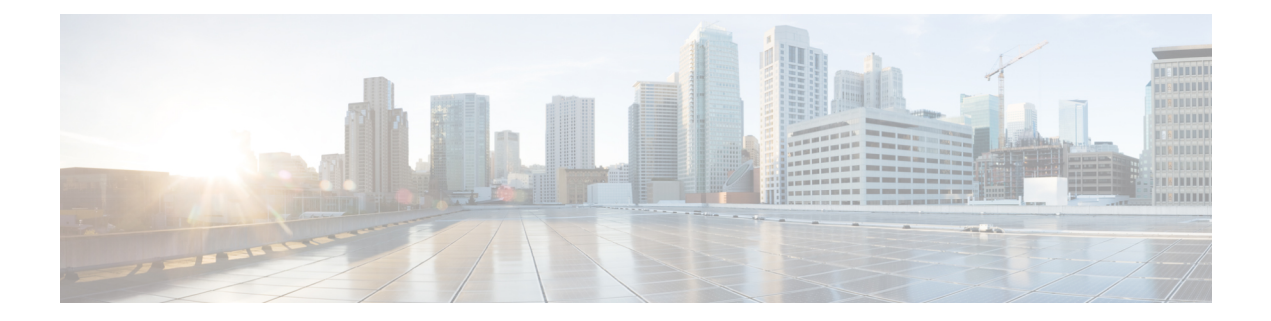

# **Troubleshoot Network Devices Using Network Reasoner**

- Network Reasoner [Overview,](#page-0-0) on page 1
- Validate Cisco [SD-Access](#page-0-1) Migration Using the MRE Workflow, on page 1
- [Troubleshoot](#page-2-0) High CPU Utilization, on page 3
- [Troubleshoot](#page-3-0) a Power Supply Failure, on page 4
- [Troubleshoot](#page-4-0) a Downed Interface, on page 5
- Troubleshoot Network [Connectivity,](#page-5-0) on page 6
- [Troubleshoot](#page-6-0) IP Connectivity of a Device, on page 7
- Scan the [Network](#page-6-1) for Bugs, on page 7
- Scan Cisco DNA [Center](#page-9-0) for Bugs, on page 10

## <span id="page-0-0"></span>**Network Reasoner Overview**

The Network Reasoner tool allows you to troubleshoot various issues on your network quickly. Click the menu icon  $(\equiv)$  and choose **Tools** > **Network Reasoner** to launch the Network Reasoner Dashboard. The Network Reasoner dashboard hosts separate workflows using which you can proactively troubleshoot the network issues. The dashboard provides a brief description about the workflows, the number of affected devices in the last 24 hours, and impact of running a workflow on a network.

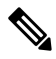

You must install the Machine Reasoning package to view the Network Reasoner feature under the **Tools** menu. For more information, see the *Cisco DNA Center [Administrator](https://www.cisco.com/c/en/us/support/cloud-systems-management/dna-center/products-maintenance-guides-list.html) Guide*. **Note**

## <span id="page-0-1"></span>**Validate Cisco SD-Access Migration Using the MRE Workflow**

The following MRE workflows assist in planning your migration to Cisco SD-Access:

- SDA Hardware Readiness Check
- SDA Software Readiness Check
- Redundant Link Check
- L3 Access Check
- MTU Link Check
- SDA Health Check
- SDA Scale Limits Check

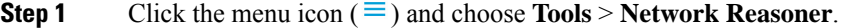

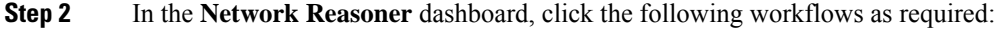

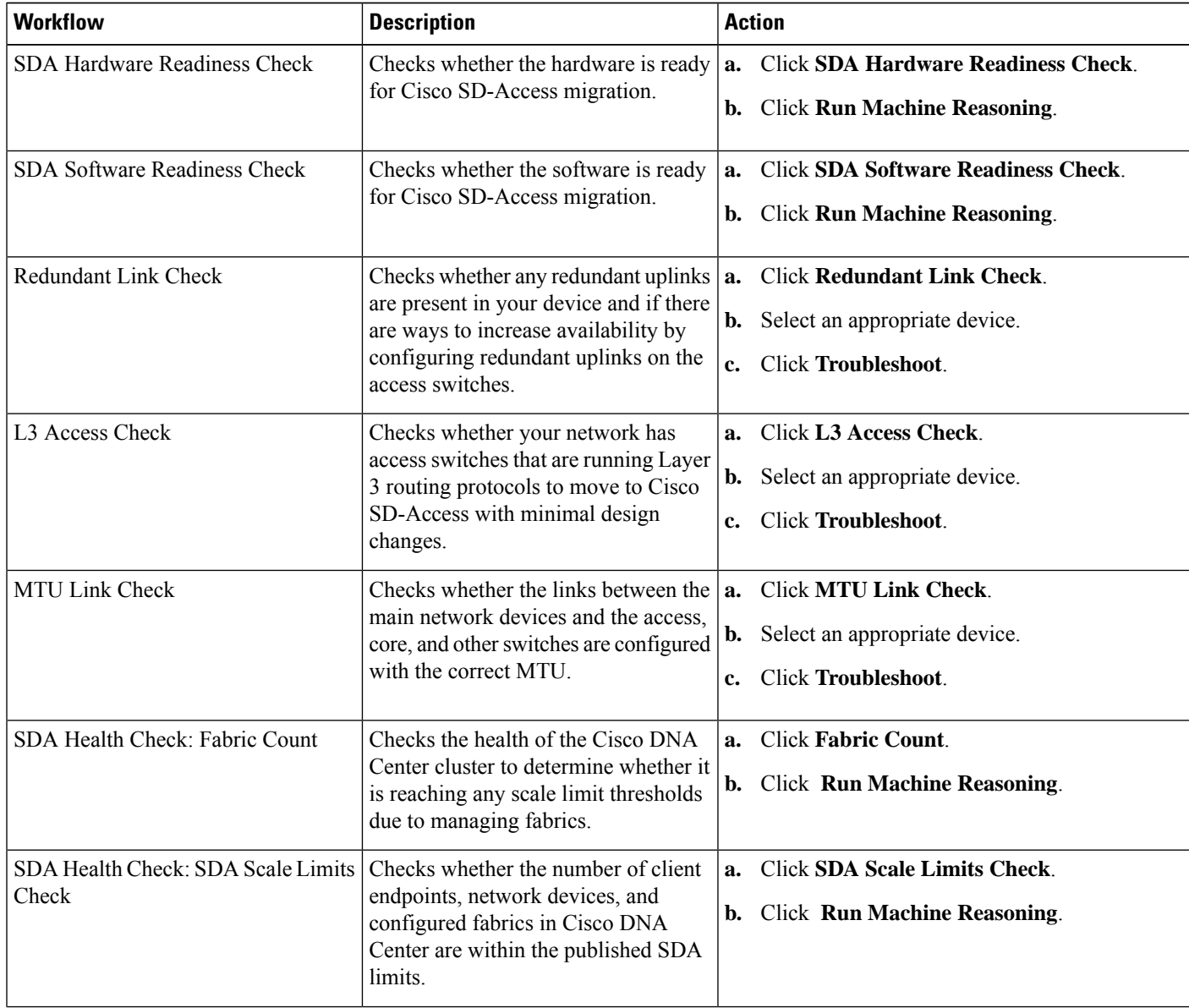

i.

Ш

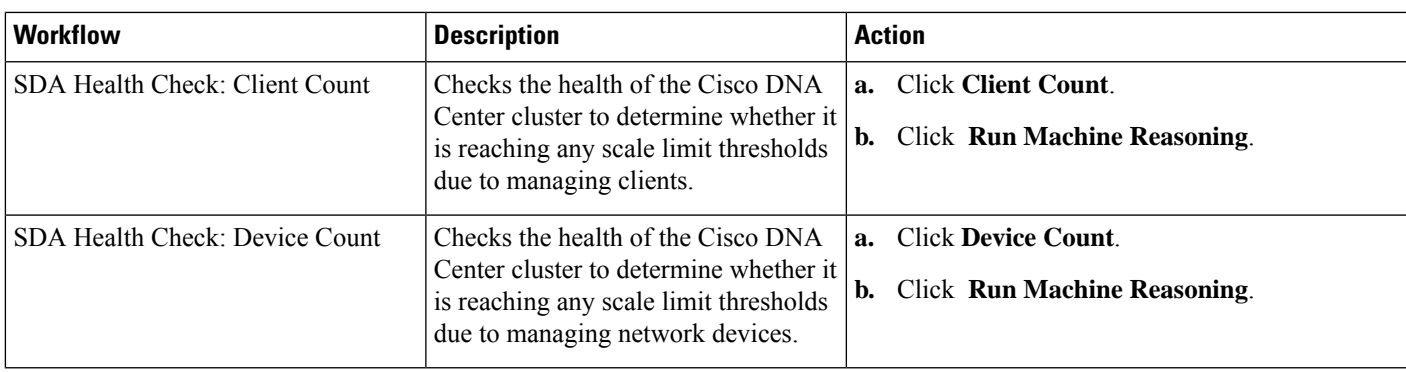

# <span id="page-2-0"></span>**Troubleshoot High CPU Utilization**

CPU utilization troubleshooting support is available only for the following network devices with software version 16.9.3 and later:

- Cisco Catalyst 9400 Series Switches
- Cisco Catalyst 9300 Series Switches
- Cisco Catalyst 3850 Series Switches
- Cisco Catalyst 3650 Series Switches

### **Before you begin**

- Install the Machine Reasoning package. For more information, see Download and Install Packages and Updates in the Cisco DNA Center [Administrator](https://www.cisco.com/c/en/us/support/cloud-systems-management/dna-center/products-maintenance-guides-list.html) Guide.
- Create a user role with write permissions for Machine Reasoning under the **System** function. For more information, see Configure Role-Based Access Control in the Cisco DNA Center [Administrator](https://www.cisco.com/c/en/us/support/cloud-systems-management/dna-center/products-maintenance-guides-list.html) Guide.

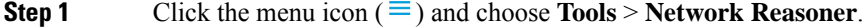

### **Step 2** Click the **CPU Utilization** tab.

The **CPU Utilization** window displays the filtered list of devices with high CPU utilization in the past 24 hours.

Click **All** to see the list of all devices from the inventory, and you can choose any device to run the workflow.

**Step 3** Choose the device that you want to troubleshoot.

Click **Filter** and enter the devices by entering **Tag**, **Device Name**, **IP Address**, **Device Type**, **Site**, or **Reachability**.

- **Step 4** Click **Troubleshoot**.
- **Step 5** In the **Reasoner Input** window, enter the **CPU Utilization Threshold** percentage that you want to check against.
- **Step 6** Click **Run Machine Reasoning**.

The following processes, if observed, are considered for detailed analysis: • **MATM Process Group**: MATM RP Shim, NGWC Learning, and VMATM Callback • **IOSXE Process Group**: IP Input, ARP Input, IOSXE-RP Punt Se, SISF Main Thread, DAI Packet, and ARP Snoop **Note** In the **CPU Utilization** window, you can see the **Root Cause Analysis** of the high CPU utilization for the chosen device. The **Reasoning Activity** tab shows the various parameters that are checked as part of the troubleshooting process. **Step 7** (Optional) Click **Stop** to stop the ongoing reasoning activity. **Step 8** Click the **Conclusion** tab to see the processes that consume more CPU and the utilization percentage. **Step 9** Click **View Relevant Activities** for each process to view the **Activity Details** in the right pane. **Step 10** (Optional) Click **Run Again** to rerun the troubleshooting process for the same device. The Machine Reasoning Engine (MRE) implements a system-terminate algorithm that detects and terminates network reasoner workflows when thresholds exceed a specified level, or when no events are received **Note**

## <span id="page-3-0"></span>**Troubleshoot a Power Supply Failure**

Power supply troubleshooting workflow support is available only for the following network devices with software version 16.6.1 and later:

• Cisco Catalyst 3650 Series Switches

from the timeout request for inactivity.

- Cisco Catalyst 3850 Series Switches
- Cisco Catalyst 9300 Series Switches
- Cisco Catalyst 9400 Series Switches
- Cisco Catalyst 9500 Series Switches

### **Before you begin**

- Install the Machine Reasoning package. For more information, see Download and Install Packages and Updates in the Cisco DNA Center [Administrator](https://www.cisco.com/c/en/us/support/cloud-systems-management/dna-center/products-maintenance-guides-list.html) Guide.
- Create a user role with write permissions for Machine Reasoning under the **System** function. For more information, see Configure Role-Based Access Control in the Cisco DNA Center [Administrator](https://www.cisco.com/c/en/us/support/cloud-systems-management/dna-center/products-maintenance-guides-list.html) Guide.

**Step 1** Click the menu icon  $(\equiv)$  and choose **Tools** > **Network Reasoner**.

**Step 2** Click the **Power Supply** tab.

The **Power Supply** window displays the filtered list of devices with power supply failures in the past 24 hours.

Ш

Click **All** to see the list of all devices in the inventory. You can choose any device to run the workflow.

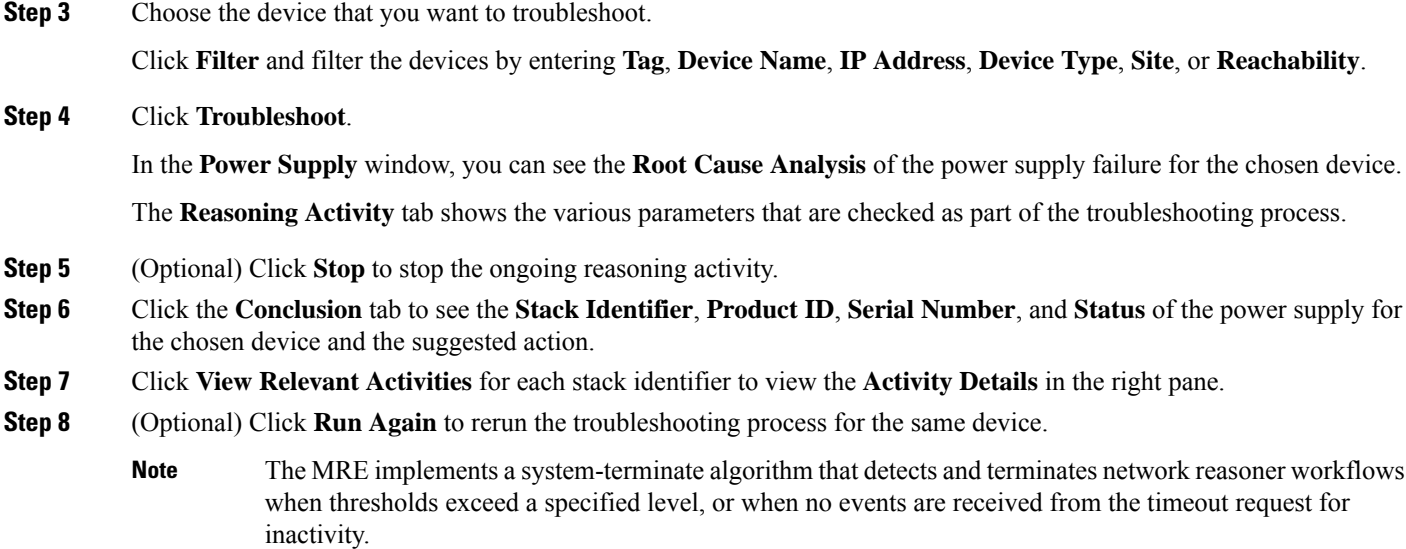

# <span id="page-4-0"></span>**Troubleshoot a Downed Interface**

Interface down troubleshooting workflow support is available only for the following network devices with software version 16.9.3, and later:

- Cisco Catalyst 3650 Series Switches
- Cisco Catalyst 3850 Series Switches
- Cisco Catalyst 9300 Series Switches
- Cisco Catalyst 9400 Series Switches
- Cisco Catalyst 9500 Series Switches

### **Before you begin**

- Install the Machine Reasoning package. For more information, see Download and Install Packages and Updates in the Cisco DNA Center [Administrator](https://www.cisco.com/c/en/us/support/cloud-systems-management/dna-center/products-maintenance-guides-list.html) Guide.
- Create a user role with write permissions for Machine Reasoning under the **System** function. For more information, see Configure Role-Based Access Control in the Cisco DNA Center [Administrator](https://www.cisco.com/c/en/us/support/cloud-systems-management/dna-center/products-maintenance-guides-list.html) Guide.

**Step 1** Click the menu icon  $(\equiv)$  and choose **Tools** > **Network Reasoner**.

### **Step 2** Click the **Interface Down** tab.

The **Interface Down** window displays the filtered list of devices with an interface that went down in the past 24 hours.

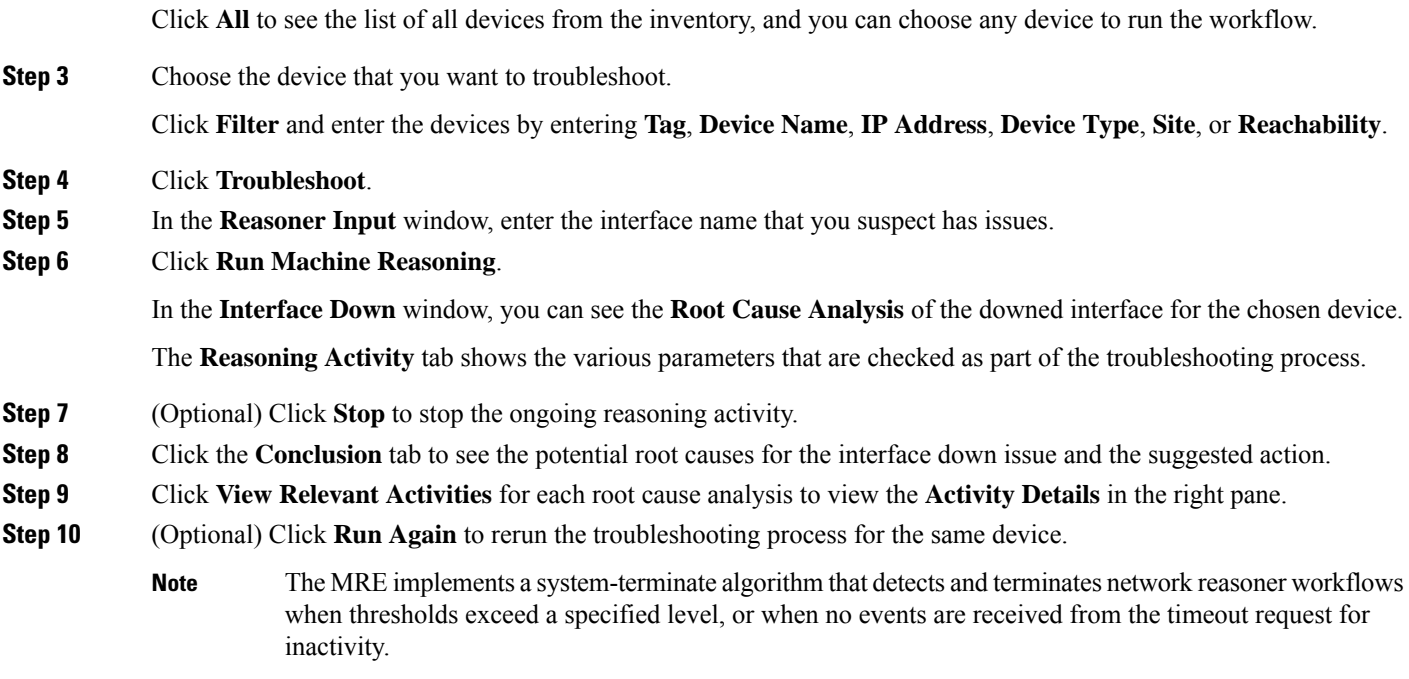

# <span id="page-5-0"></span>**Troubleshoot Network Connectivity**

Only the following network devices running Cisco IOS-XE software version 16.9.3 or later support the network connectivity troubleshooting:

- Cisco Catalyst 9200 Series Switches
- Cisco Catalyst 9300 Series Switches
- Cisco Catalyst 9400 Series Switches
- Cisco Catalyst 9500 Series Switches
- Cisco Catalyst 9600 Series Switches

Use the following procedure to check the reachability of an end point from a device using IP address:

### **Before you begin**

- Install the Machine Reasoning package. For more information, see Download and Install Packages and Updates in the Cisco DNA Center [Administrator](https://www.cisco.com/c/en/us/support/cloud-systems-management/dna-center/products-maintenance-guides-list.html) Guide.
- Create a user role with write permissions for Machine Reasoning under the **System** function. For more information, see Configure Role-Based Access Control in the Cisco DNA Center [Administrator](https://www.cisco.com/c/en/us/support/cloud-systems-management/dna-center/products-maintenance-guides-list.html) Guide.

**Step 1** Click the menu icon  $(\equiv)$  and choose **Tools** > **Network Reasoner**.

**Step 2** Click the **Network Connectivity** tab.

- **Step 3** You can view the device table with details, such as **Device Name**, **IP Address**, **Device Type**, **Site**, **Reachability**, **Role**, and **Platform**.
- **Step 4** Select a device and click **Troubleshoot**.
- **Step 5** In the **Destination IP address** field of the **Reasoner Inputs** window, enter a valid IP address and click **Run Machine Reasoning**.

**Note** Provide the Virtual Routing and Forwarding (VRF) name, if applicable.

- **Step 6** In the **Root** Cause Analysis window, under **Reasoning** Activity, you can view various workflows that are validated as a part of the troubleshooting process.
- <span id="page-6-0"></span>**Step 7** In the **Conclusions** tab, you can view the status of the validation check and the suggested action.

## **Troubleshoot IP Connectivity of a Device**

As ping is a simple command, IP connectivity troubleshooting support is available for all the network devices.

#### **Before you begin**

- Install the Machine Reasoning package. For more information, see Download and Install Packages and Updates in the Cisco DNA Center [Administrator](https://www.cisco.com/c/en/us/support/cloud-systems-management/dna-center/products-maintenance-guides-list.html) Guide.
- Create a user role with write permissions for Machine Reasoning under the **System** function. For more information, see Configure Role-Based Access Control in the Cisco DNA Center [Administrator](https://www.cisco.com/c/en/us/support/cloud-systems-management/dna-center/products-maintenance-guides-list.html) Guide.
- **Step 1** Click the menu icon  $(\equiv)$  and choose **Tools** > **Network Reasoner**.
- **Step 2** In the **Network Reasoner** dashboard, click **Ping Device**.
- **Step 3** In the **Devices** window, choose a device and click **Troubleshoot**.
- **Step 4** In the **Reasoner Inputs** window, enter **Target IP Address** and click **Run Machine Reasoning**.
- <span id="page-6-1"></span>**Step 5** Click **View Details** to view the ping status.

## **Scan the Network for Bugs**

The Cisco DNA Center network bug identifier tool allows you to scan the network for a selected set of defects or bugs that have been identified previously and are known to Cisco.

The Cisco DNA Center network bug identifier helps in identifying specific patterns in the device configuration or in the operational data of the device and matches them with known defects based on those patterns. This tool provides both bug-focused and device-focused views.

Cisco DNA Center collects network device configuration and operational data by running CLI commands on network devices, and then sends the information to the CX Cloud to be processed for exposure to potential

security advisories or bugs. Cisco DNA Center invokes the following CLI commands for the network bug identifier tool:

- **show buffers summary**
- **show cef interfaces**
- **show clock**
- **show crypto eli all**
- **show crypto isakmp sa detail**
- **show eigrp service-family ipv4 neighbors**
- **show environment all**
- **show interfaces counters error**
- **show interfaces summary**
- **show inventory**
- **show ip interface brief**
- **show ip nat translations verbose**
- **show ip nbar protocol-discovery**
- **show ip nbar resources flow**
- **show ip nhrp**
- **show ip nhrp summary**
- **show ip route**
- **show ip ssh**
- **show ip vrf**
- **show logging**
- **show performance monitor cache detail**
- **show platform software route-map fp active map**
- **show pnp profile**
- **show redundancy**
- **show redundancy application group**
- **show running-config all**
- **show scp status**
- **show stackwise-virtual**
- **show startup-config**
- **show terminal**

### • **show version**

The following procedure explains how to identify bugs using the network bug identifier tool.

#### **Before you begin**

- Install the Cisco DNA Center core package. For more information, see Download and Install Packages and Updates in the *Cisco DNA Center [Administrator](https://www.cisco.com/c/en/us/support/cloud-systems-management/dna-center/products-maintenance-guides-list.html) Guide*.
- Install the Machine Reasoning package. For more information, see Download and Install Packages and Updates in the *Cisco DNA Center [Administrator](https://www.cisco.com/c/en/us/support/cloud-systems-management/dna-center/products-maintenance-guides-list.html) Guide*.
- **Step 1** Click the menu icon  $(\equiv)$  and choose **Tools** > **Network Reasoner**.
- **Step 2** Select **Network Bug Identifier**.
- **Step 3** Click **Scan Network**.
- **Step 4** In the **Scan Network** window, do one of the following:
	- To scan your system for bugs immediately, click the **Now** radio button and click **Submit**.
	- To schedule the scan for a later date and time, click the **Later** radio button and specify the date and time.

The dashboard progress indicator shows the list of devices scanned in batches of 10. When the scan is done, the **Network Bug Identifier** window appears.

**Step 5** Use the top pane to view information about the results of the scan, rescan the network, and change scan settings, as follows:

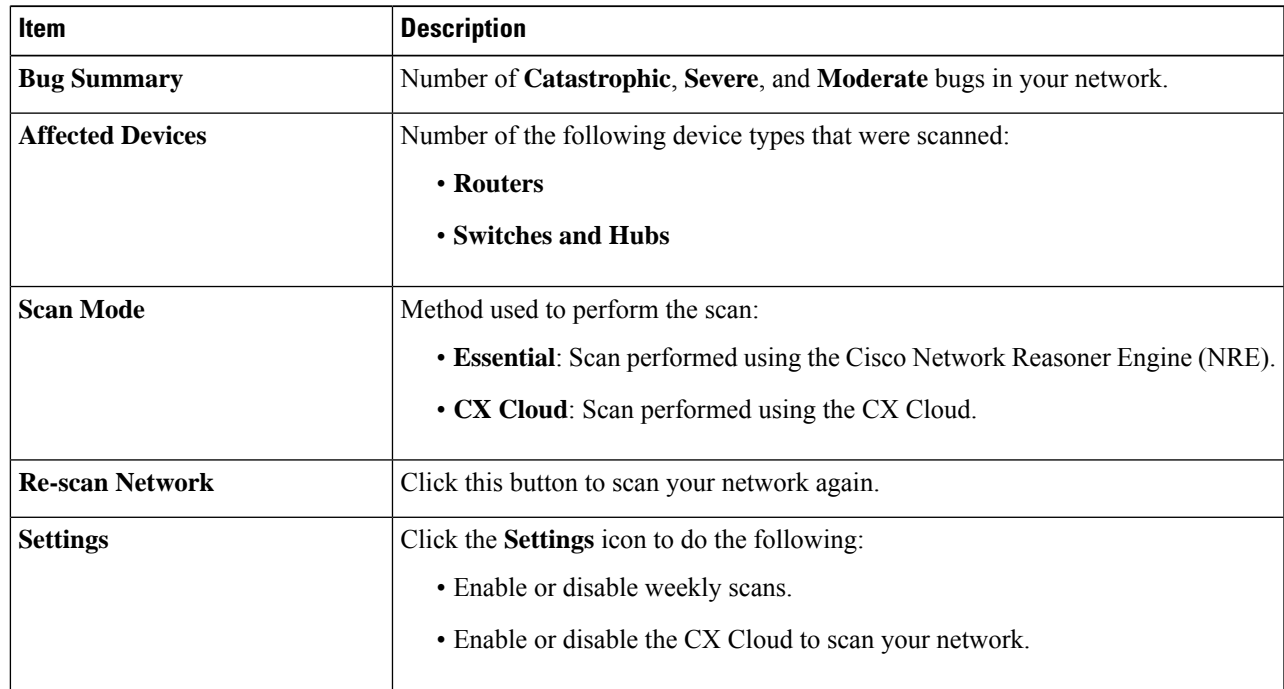

**Step 6** Click the **Bugs on Devices** tab to view the following details:

- **Bug ID**
- **Name**
- **Affected Devices**
- **Severity**
- **Affected Versions**
- **Workaround**

Click any hyperlinked value to display more information about it.

- **Step 7** Click the **Devices** tab to view the following details:
	- **Device Name**
	- **Image Version**
	- **IP Address**
	- **Device Type**
	- **Bugs**
	- **Scan Status**
	- **Scan Mode**
	- **Site**
	- **Reachability**

Click any hyperlinked value to display more information about it.

<span id="page-9-0"></span>**Step 8** From the **Devices** tab, click **Tag Device** to create, edit, or delete tags on the devices.

## **Scan Cisco DNA Center for Bugs**

The **System Bug Identifier** tool provides an option to identify bugs in the Cisco DNA Center. The following procedure explains how to enable the **System Bug Identifier** tool:

### **Before you begin**

- Install the Cisco DNA Center core package. For more information, see Download and Install Packages and Updates in the *Cisco DNA Center [Administrator](https://www.cisco.com/c/en/us/support/cloud-systems-management/dna-center/products-maintenance-guides-list.html) Guide*.
- Install the Machine Reasoning package. For more information, see Download and Install Packages and Updates in the *Cisco DNA Center [Administrator](https://www.cisco.com/c/en/us/support/cloud-systems-management/dna-center/products-maintenance-guides-list.html) Guide*.

**Step 1** Click the menu icon  $(\equiv)$  and choose **Tools** > **Network Reasoner**.

**Step 2** Select **System Bug Identifier**.

- **Step 3** Click **Scan System**.
- **Step 4** In the **Scan System** window, do any of the following:
	- **a.** To scan your system for bugs immediately, click the **Now** radio button and click **Submit**
	- **b.** To schedule the scan for a later date and time, click the **Later** radio button and specify date and time.

**Step 5** The **System Bug Identifier** window shows the **BUG SUMMARY** and the **Bugs Identified on Your System** table.

You can view the following details in the **Bugs Identified on Your System** table:

- **Bug ID**
- **Name**
- **Severity**
- **First identified**
- **Last identified**
- **Identified frequency**
- **Workaround**
- **Affected Versions**

### **Step 6** Click the **Bug ID**.

The **Bug Details** dialog box displays the details of the bug.

**Step 7** Click the arrow next to **Bug ID** to go to the **Bug Search Tools** window, which shows more details about the bugs.

I

i.